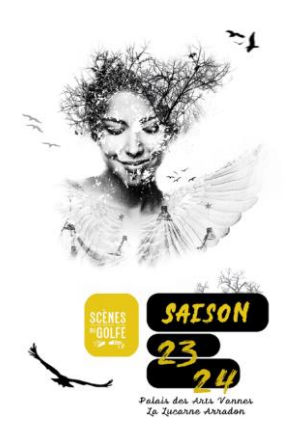

# Tutoriel **Carte d'adhésion**

## Saison 23/24

Souple, avantageuse et nominative, la carte d'adhésion (+ 15€), vous donne accès, dès la 1ère réservation, au tarif adhérent, et vous permet de réserver au coup par coup tout au long de la saison.

## **Adhérer à Scènes du Golfe**

Pour devenir adhérent, rendez-vous notre site [www.scenesdugolfe.com, c](http://www.scenesdugolfe.com/)liquez sur Réserver, puis Adhésions.

#### **1. Commencez parvousidentifier ou par créer un compte client.**

Si vous réservez pour la 1ère fois sur notre billetterie en ligne, cliquez sur « S'inscrire » et créez votre compte. Si vous avez déjà un compte, indiquezvotre e-mail et votre mot de passe, puis cliquez sur « valider ». Si vous avez oublié votre mot de passe, cliquez sur « Mot de passe oublié ? ». Vous recevrez un mail pour renouveler votre mot de passe (veuillez vérifier vos spams si vous ne le recevez pas rapidement).

2. **Sélectionnez autant de Cartes d'adhésion que souhaitées** (maximum 6 Cartes d'adhésion par commande**), puis identifiez chaque adhérent** (une identité par Carte d'adhésion).

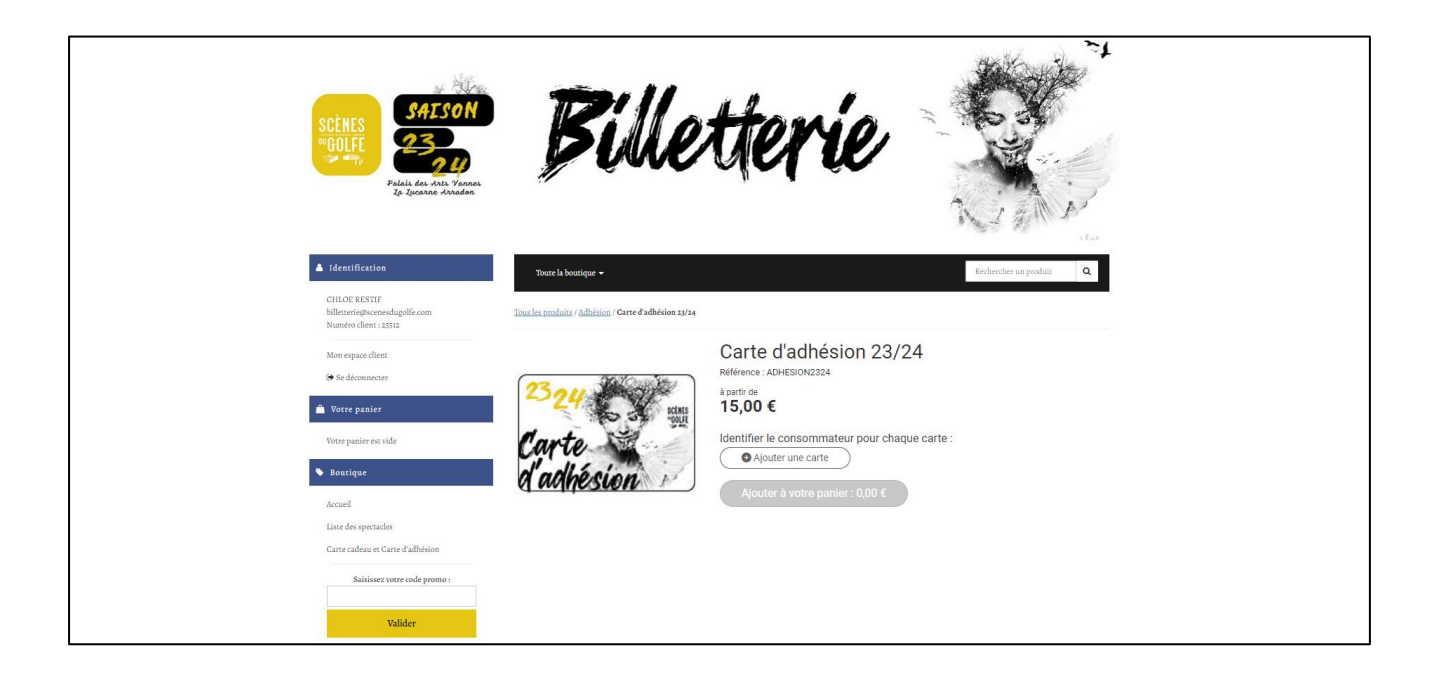

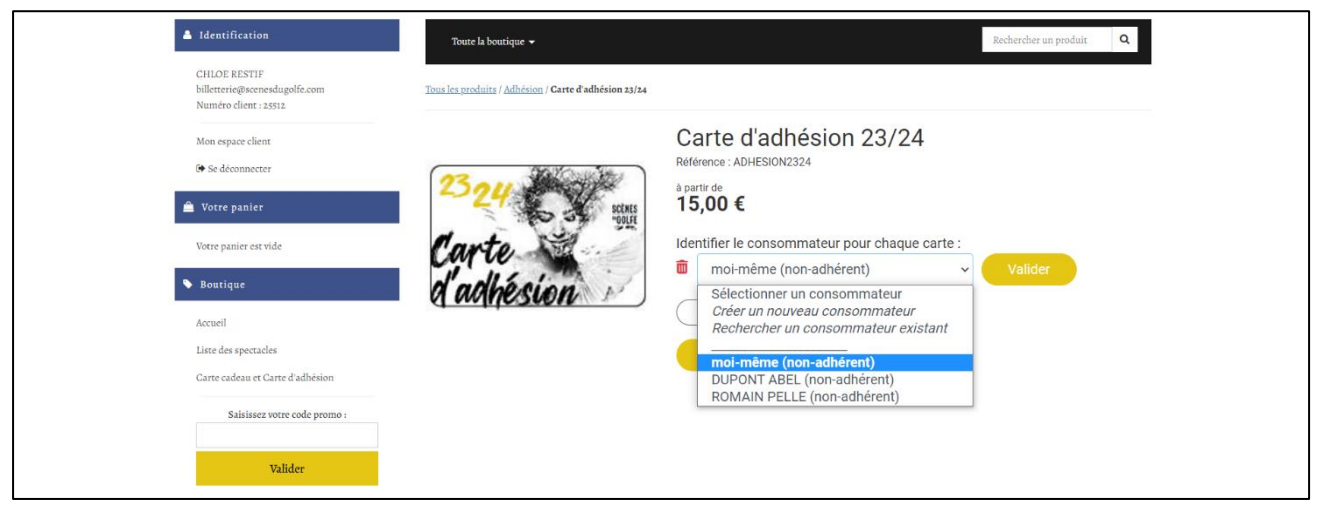

Si vous souhaitez acheter plusieurs Cartes d'adhésion, veuillez identifier chaque adhérent en cliquant sur « Créer un nouveau consommateur » et remplissez les champs requis.

### *Bon à savoir : l'achat d'une place au tarif Adhérent est lié à l'achat d'une Carte d'adhésion (15 €).*

Si vous sélectionnez ensuite 2 places au tarif Adhérent, alors il vous faudra acheter 2 Cartes d'adhésion et renseigner 2 identités distinctes pour chaque adhérent en créant un « nouveau consommateur ».

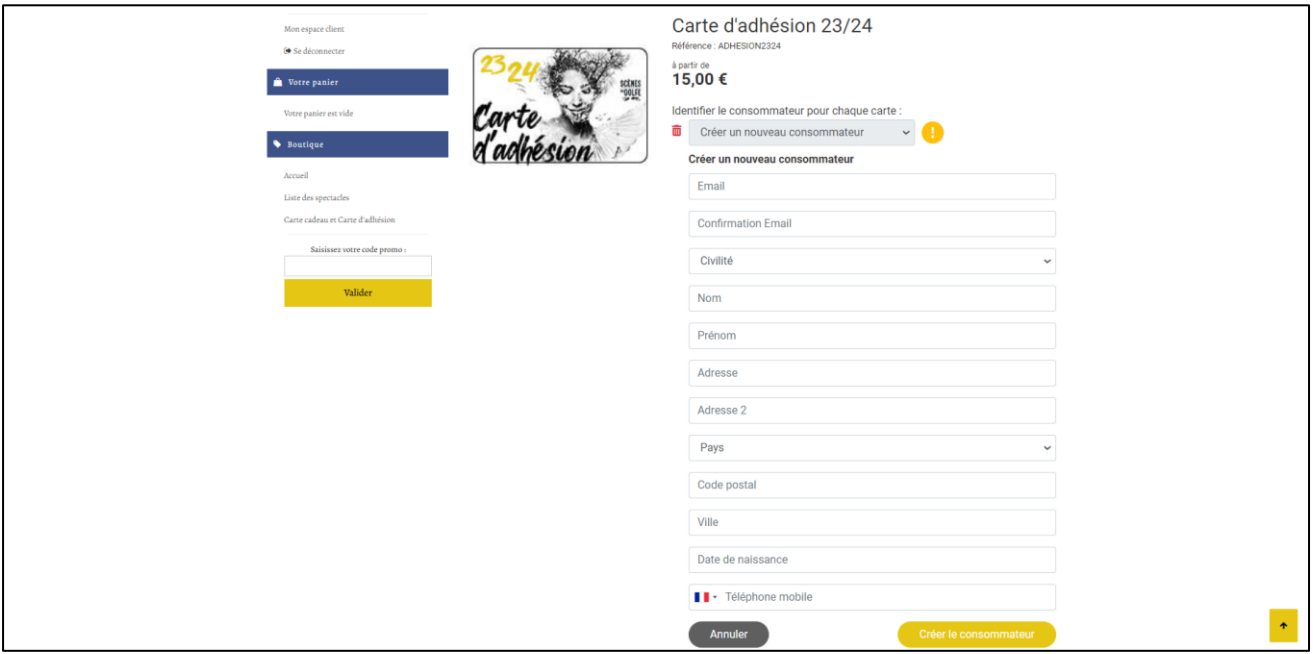

Cliquez sur « Valider », puis sur « Ajouter à votre panier ».

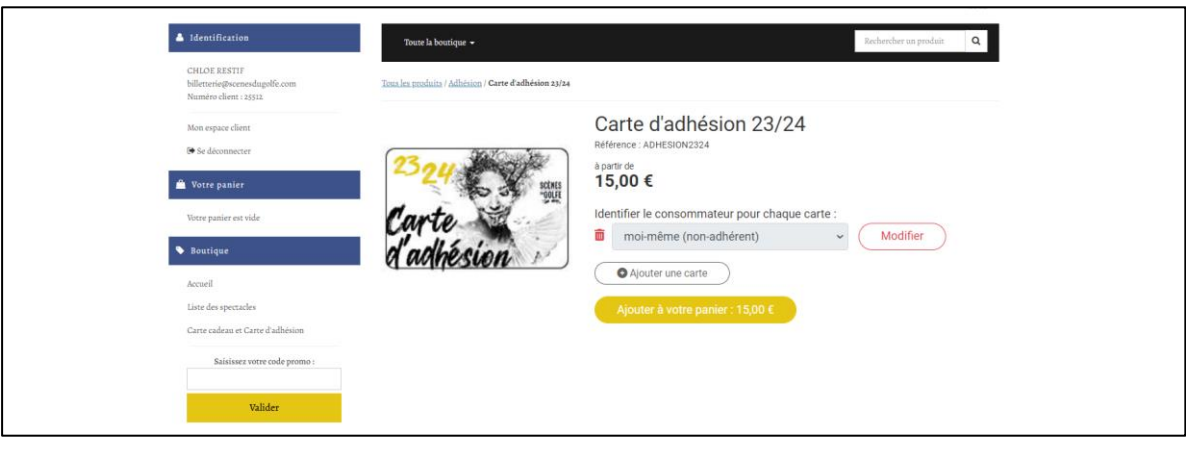

Pour acheter une Carte d'adhésion seule (sans place de spectacles), cliquez sur « Aller sur le panier » et finaliser votre achat.

Pour ajouter des places de spectacles, cliquez sur « Continuer mes achats », puis cliquez dans le menu situé à gauche sur « Liste des spectacles ».

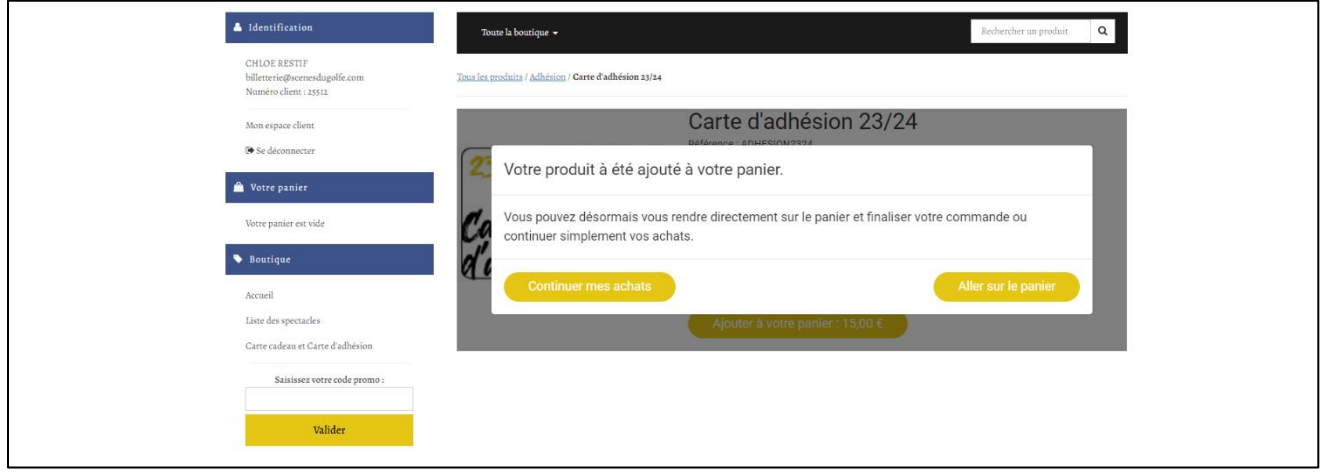

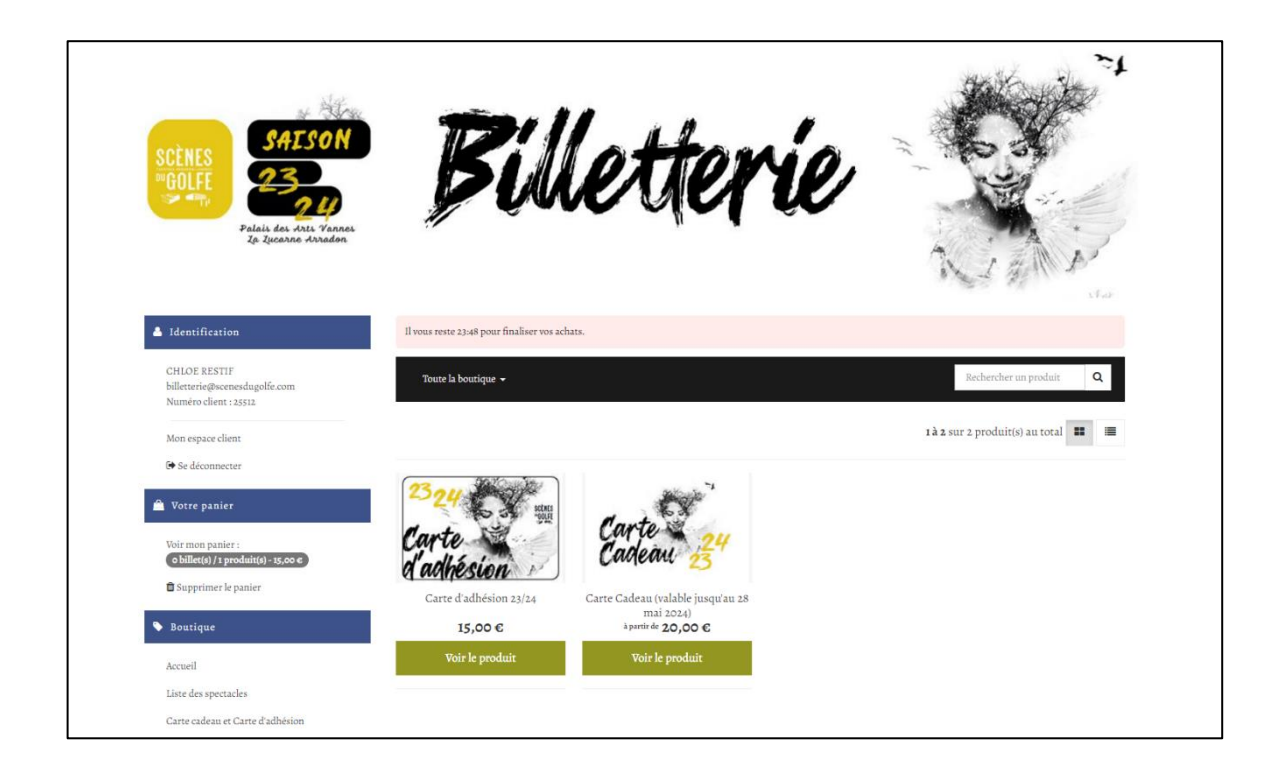

#### **3. Sélectionnez le spectacle, la date et l'heure de votre choix.**

S'il s'agit d'un spectacle en placement numéroté, vous serez automatiquement placé le plus près possible de la scène (le rang A étant le plus proche, et le rang Y, le plus éloigné), ou si vous préférez choisir votre fauteuil, cliquez d'abord sur « Je choisis mes places sur plan » : sélectionnez sur le plan le nombre de places souhaité, puis appliquez les tarifs correspondants. Le tarif Adhérent est situé en bas de la liste.

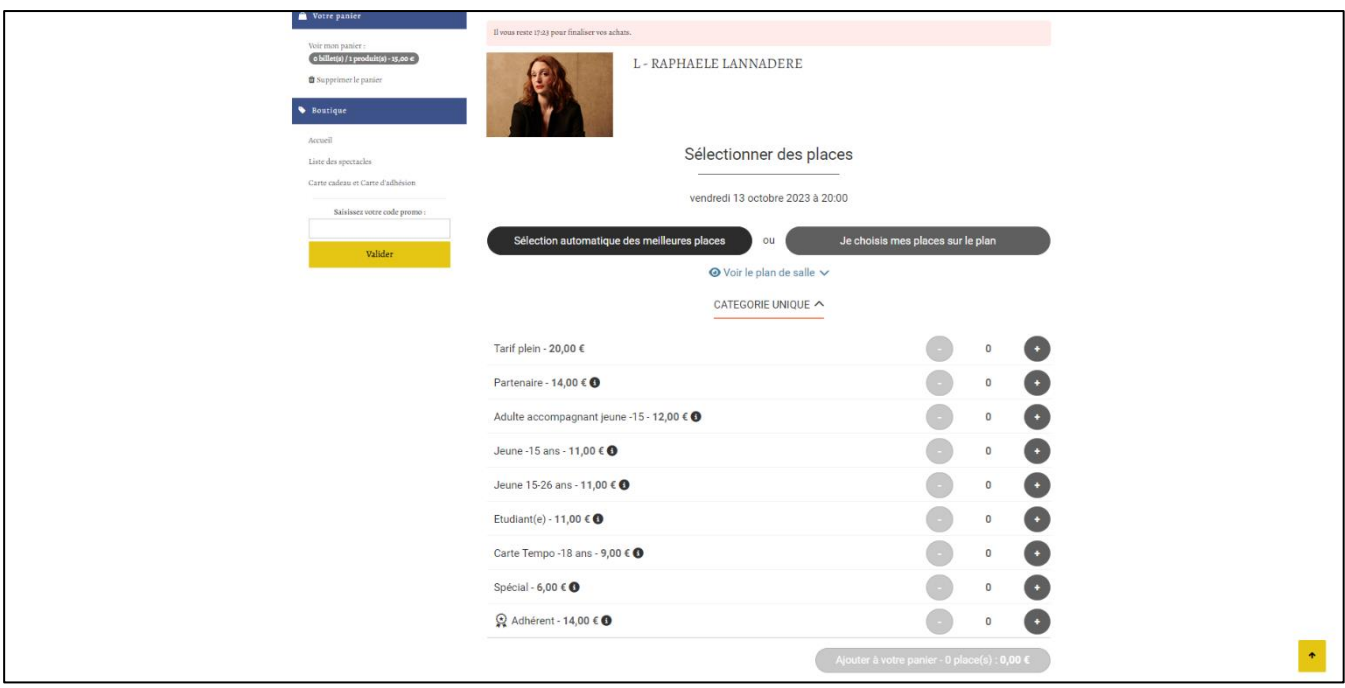

Si vous souhaitez acheter des places pour d'autres spectacles, cliquez sur « Ajouter un autre spectacle » et procédez de la même façon.

Une fois vos choix de spectacles finalisés, sélectionnez le mode d'obtention de vos billets, validez les conditions générales et de ventes et procédez au règlement.

Vous pourrez, à votre convenance :

- recevoir par mail vos billets électroniques au format PDF en pièce-jointe de votre mail de confirmation de commande à télécharger sur votre téléphone portable ou à imprimer sur papier A4.
- retirer vos billets au guichet à partir du mardi 12 septembre, dès 13h30 ou le soir de votre 1<sup>er</sup> spectacle (dès 1 heure avant le début de la représentation).

֍ Si vous avez sélectionné d'autres billets à tarif réduit, le retrait se fera par défaut aux guichets sur présentation des justificatifs. Exemple : une pièce d'identité justifiant de l'âge pour un jeune -15 ans. Dans ce cas et si vous souhaitez recevoir vos billets au format électronique, merci de nous transmettre vos justificatifs : depuis la billetterie en ligne (Réserver > Espace client > Mes pièces jointes) ou à l'adresse [billetterie@scenesdugolfe.com.](mailto:billetterie@scenesdugolfe.com)

Cochez « J'accepte les conditions de vente » puis cliquez sur « Valider et payer ma commande ». Vous pourrez procéder au paiement et à la finalisation de votre commande.

Vérifiez enfin la bonne réception du mail de confirmation de commande dans votre boîte mail comportant le récapitulatif de vos billets et du nombre de Carte d'adhésion acheté pour la saison 23/24.

*Pour acheter de nouveaux billets au tarif Adhérent tout au long de la saison : connectez-vous avec le même compte que celui avec lequel vous aviez effectué l'achat de votre Carte d'adhésion. Le logiciel de billetterie vous reconnaîtra et vous pourrez sélectionner le tarif Adhérent, sans avoir à acheter de nouvelle Carte d'adhésion.*